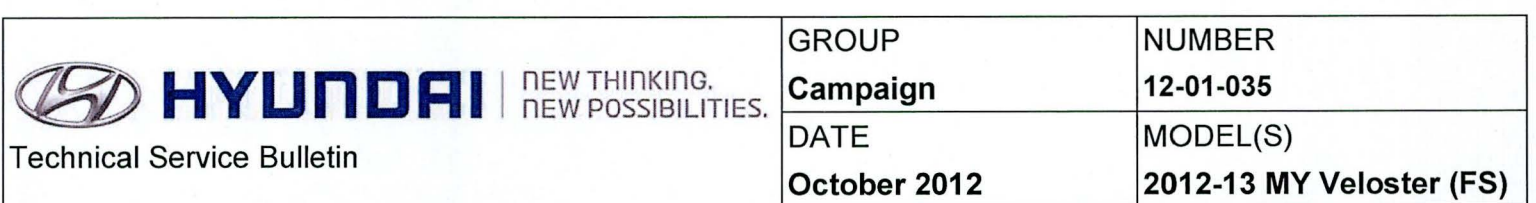

## **VELOSTER CLOCK SOFTWARE UPDATE (NON-NAV) (SERVICE CAMPAIGN TM2)**

#### ~ \* **IMPORTANT** <sup>I</sup>

#### \*\*\* Dealer Stock and Retail Vehicles \*\*\*

Dealers must perform this Campaign on all affected vehicles prior to customer retail delivery and whenever an affected vehicle is in the shop for any maintenance or repair.

When a vehicle arrives at the Service Department, access Hyundai Motor America's "Warranty Vehicle Information" screen via WEBDCS to identify open Campaigns.

#### DESCRIPTION:

This bulletin describes the procedure to upgrade the software for Non Navigation radios for the 2012 -13 MY Veloster exhibiting a delay in clock time.

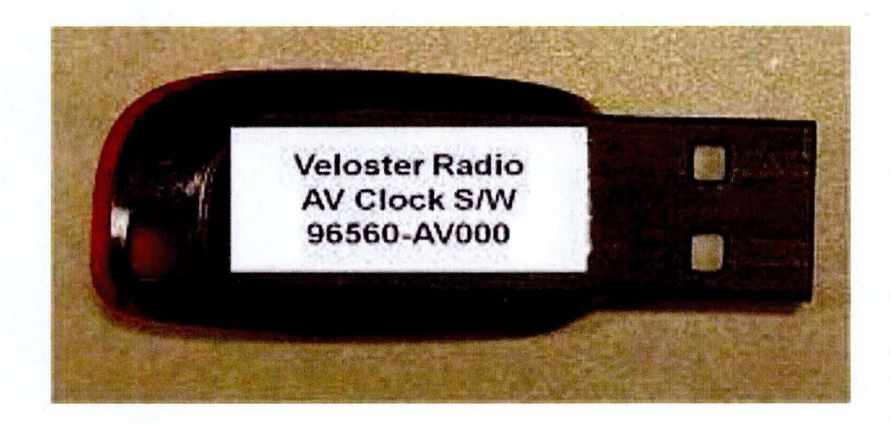

Applicable Vehicles: 2012-13 Model Year Veloster NON NAV only

Applicable Production Date Range: July 02, 2011 to Oct. 09, 2012

#### PARTS INFORMATION:

One USB memory stick will be sent to each dealer for updating the 2012-13 MY Veloster Audio only system. Additional memory sticks can be ordered through the PDC.

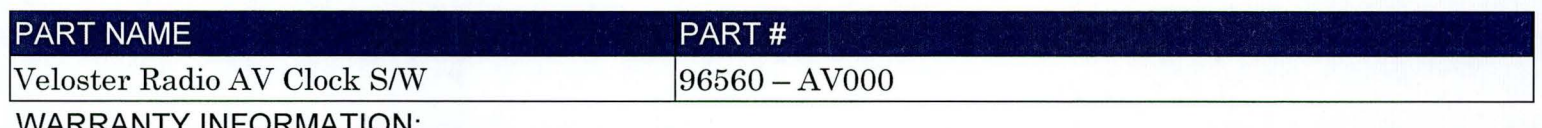

WARRANTY INFORMATION:

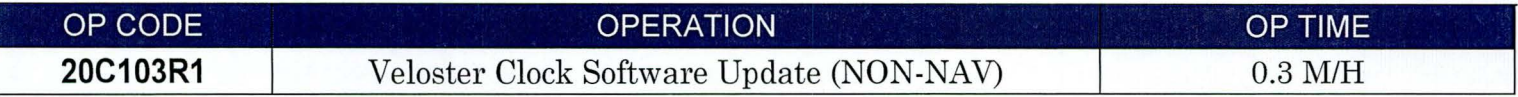

Circulate To: General Manager, Service Manager, Parts Manager, Warranty Manager, Service Advisors, Technicians, Body Shop Manager, Fleet Repair

# SERVICE PROCEDURE: VELOSTER CLOCK SOFTWARE UPDATE (NON-NAV)

## $\triangle$  CAUTION:

Do not turn off the Audio system, cycle the ignition or remove the USB during the update.

- 1. With the vehicle's engine running, insert the USB stick while on any screen.
- 

**Software Upgrade!** 

2. To begin the software update process, press "OK" on the screen titled "Software Update!"

3. A "Caution!" screen will be displayed. Follow the warnings as described in the displayed message, and then press "AGREE."

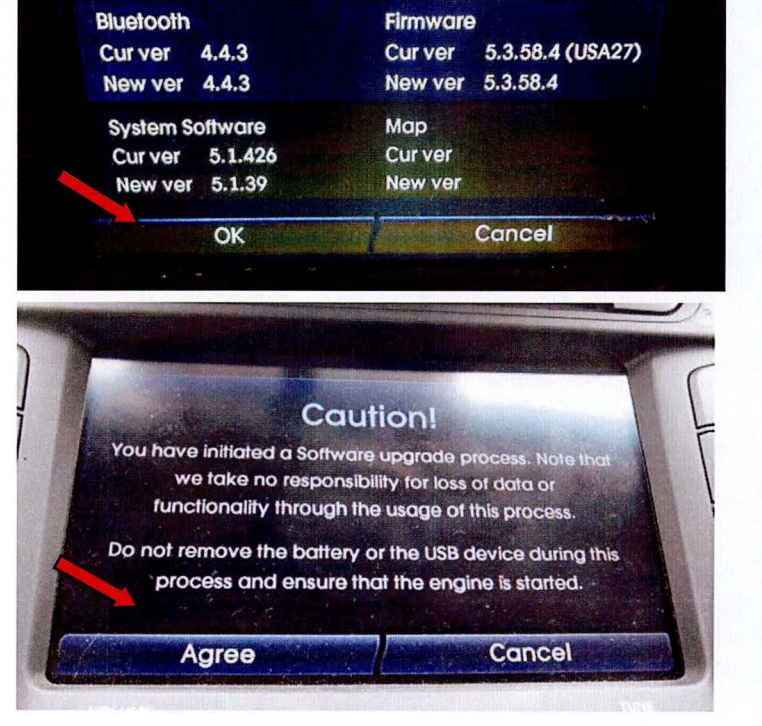

## SUBJECT: VELOSTER CLOCK SOFTWARE UPDATE (NON-NAV) (SERVICE CAMPAIGN TM2)

4. A load screen will be displayed immediately before the software update begins.

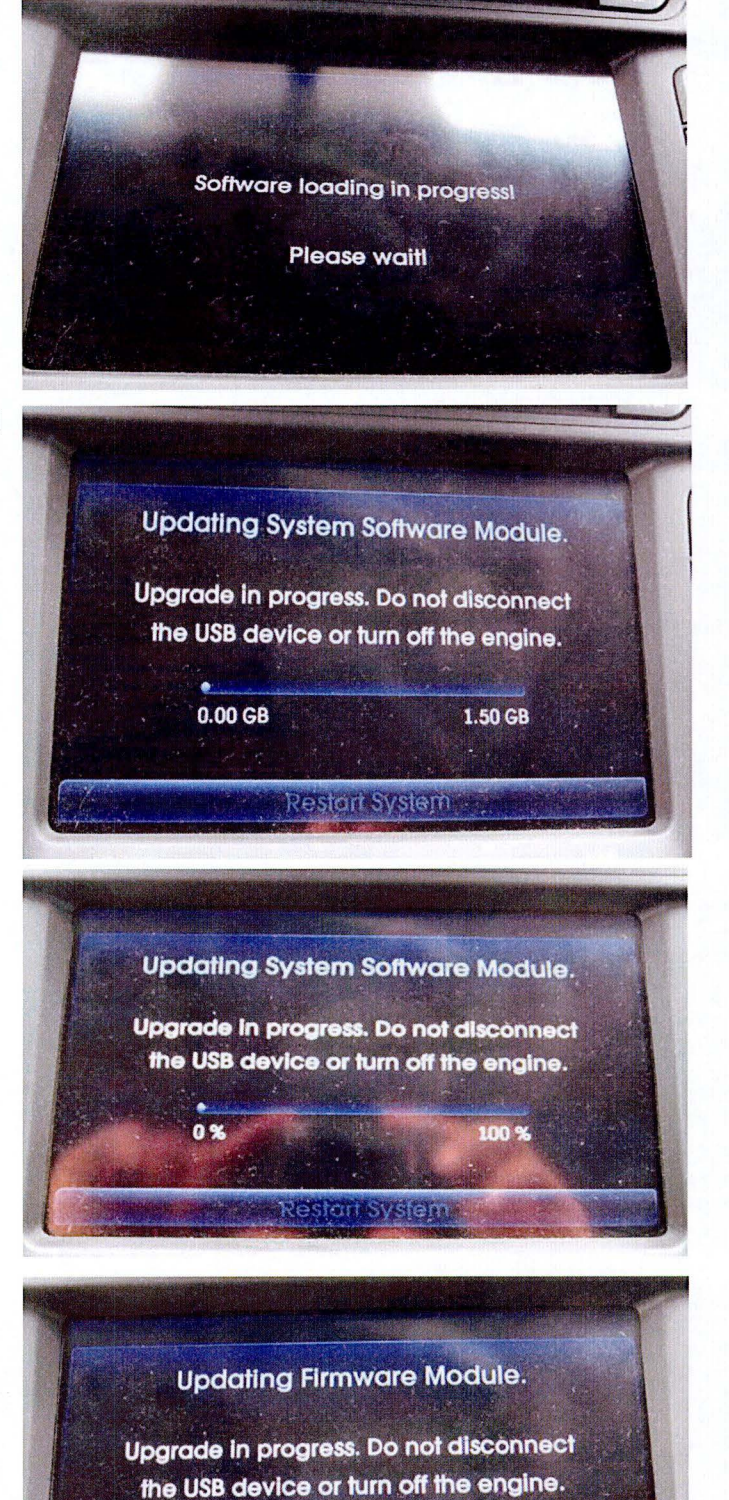

5. The first section of the software update will display the "Updating System Software Module" progress bar.

6. The second stage of the update process will show the progress in percentage.

7. The third stage of the update will show the "Updating Firmware Module" screen and display a progress bar from  $0\% - 100\%$ .

100%

Resign System

 $27%$ 

### SUBJECT: VELOSTER CLOCK SOFTWARE UPDATE (NON-NAV) (SERVICE CAMPAIGN TM2)

8. After the software update is complete a blank screen will be displayed, then transition to the regular Veloster splash screen.

- 9. Update and reboot is now completed. The last source used prior to software update will now resume.
	- -

10 Press the SETUP Button.

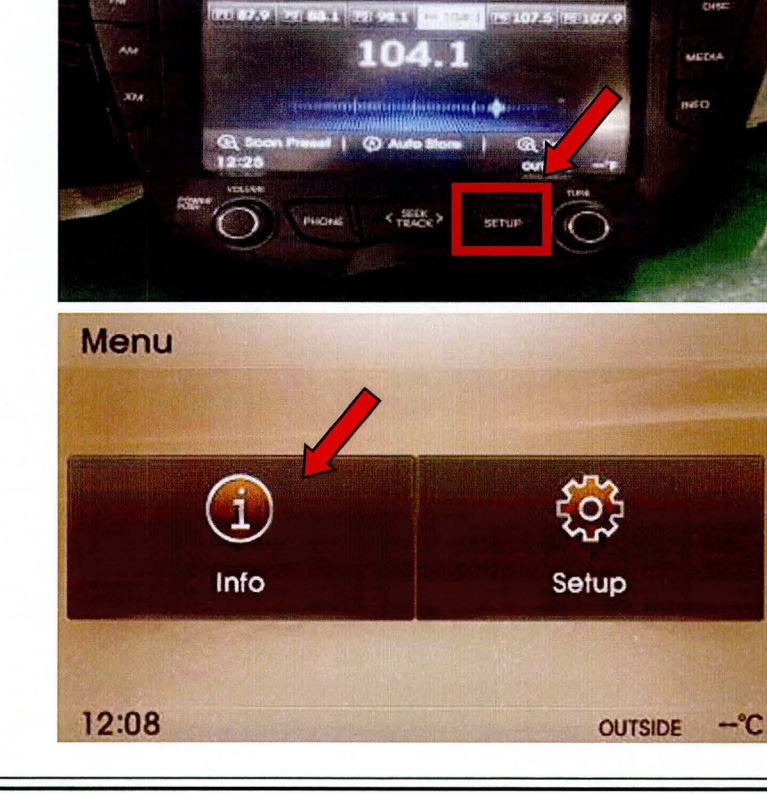

11 Touch the "Info" button.

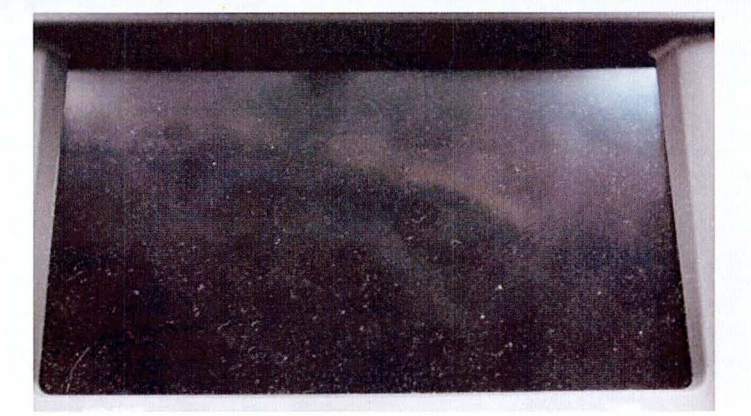

Velnster

## SUBJECT: VELOSTER CLOCK SOFTWARE UPDATE (NON-NAV) (SERVICE CAMPAIGN TM2)

 $\bullet$ 

10. To verify the software version, press the **"Software Info"** button on the display.

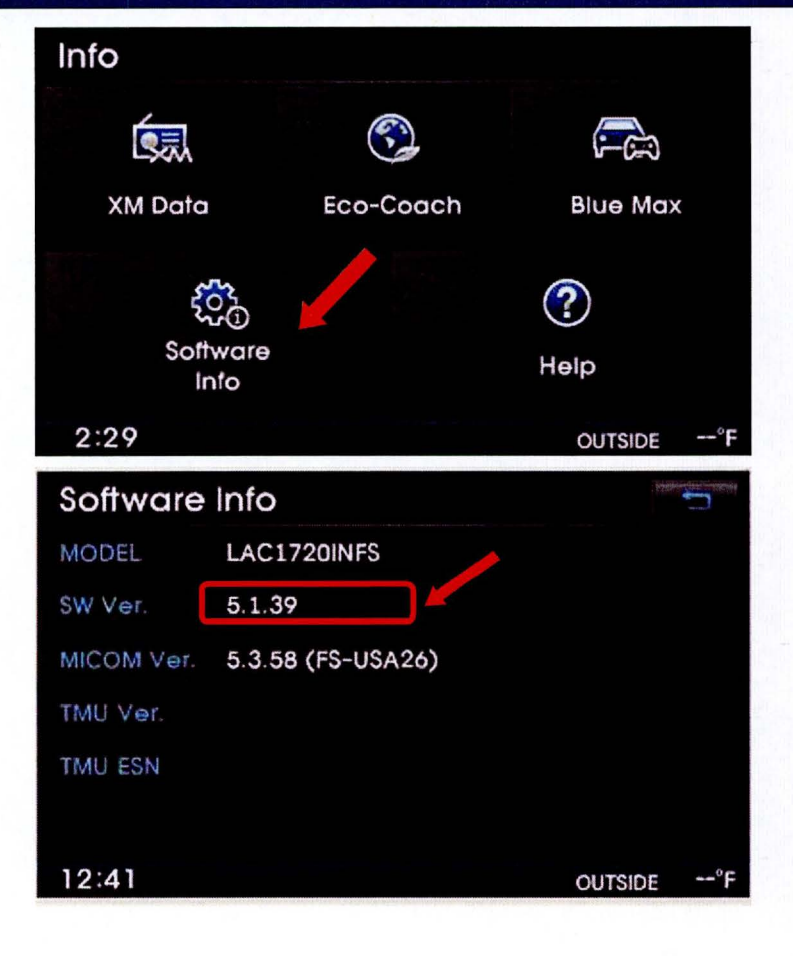

11. New version: 5.1.39 should be seen.

**Update Complete.**